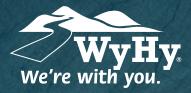

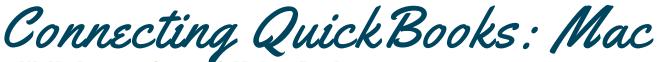

## WyHy Digital: Online & Mobile Banking

QuickBooks stores all data on a cloud-based server that is updated each time you make a transaction. Because of this, it's a bit complicated to restore files to a specific time frame. We'll walk you through how to manually update this for accuracy!

## Step 1: Backup & Update

- To backup your Mac data file, click **File**, and then select **Backup**.
- 2 Download the latest QuickBooks update by choosing **QuickBooks**, and **Check for QuickBooks Updates**.
- Complete one last transaction update before the change to get all of your transaction history up to date. After you accept all new transactions into the appropriate registers *(required)*, Step 1 is complete!

## Step 2: Deactivate Accounts

- 1 Click the **Lists** menu, then **Chart of Accounts**. When your accounts populate, click the first account you want to deactivate, select **Edit** and then **Edit Account**.
- 2 Select **Online Settings**. In the **Online Account Info** window that appears, choose **Not Enabled** from the Download Transactions list and click **Save**.
- Click **OK** for any alerts or messages that appear during deactivation. Repeat for any other accounts you need to deactivate.

## Step 3: Reactivate Accounts

- Log in to **WyHy Digital Online** (www.WyHy.org) and download your transactions to a QuickBooks (.gbo) file. *Take note of your last successful upload to reduce duplicates.*
- 2 In QuickBooks, go to File, Import, and From Web Connect. Locate your saved file and select Import.
- In the Account Association window, click **Select An Account** to choose the appropriate existing account register. *Do not select* "*New*" under the action unless you're adding a new account to QuickBooks. Click **Continue**, and then **OK** for any boxes that pop up.

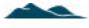